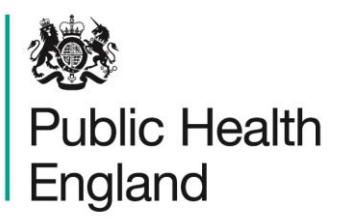

Protecting and improving the nation's health

# **HCAI Data Capture System**  User Manual

Case Capture: Quarterly Mandatory Laboratory Returns

### About Public Health England

Public Health England exists to protect and improve the nation's health and wellbeing, and reduce health inequalities. It does this through world-class science, knowledge and intelligence, advocacy, partnerships and the delivery of specialist public health services. PHE is an operationally autonomous executive agency of the Department of Health.

Public Health England Wellington House 133-155 Waterloo Road London SE1 8UG Tel: 020 7654 8000 [www.gov.uk/phe](http://www.gov.uk/phe) Twitter: [@PHE\\_uk](https://twitter.com/PHE_uk) Facebook: [www.facebook.com/PublicHealthEngland](http://www.facebook.com/PublicHealthEngland)

© Crown copyright 2019

You may re-use this information (excluding logos) free of charge in any format or medium, under the terms of the Open Government Licence v2.0. To view this licence, visit [OGL](https://www.nationalarchives.gov.uk/doc/open-government-licence/version/2/) or email [psi@nationalarchives.gsi.gov.uk.](mailto:psi@nationalarchives.gsi.gov.uk) Where we have identified any third party copyright information you will need to obtain permission from the copyright holders concerned.

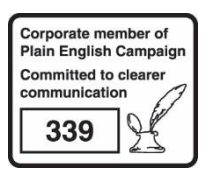

# Document History

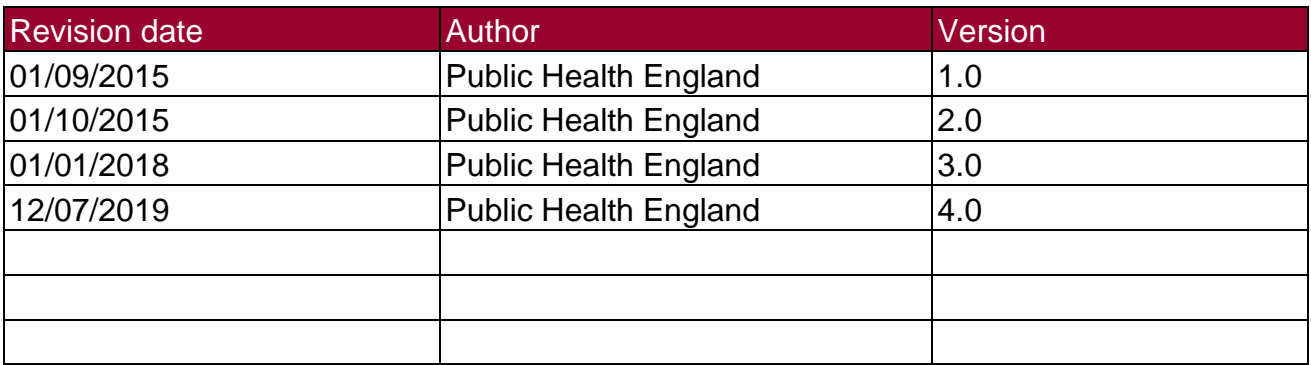

# **Entering Quarterly Mandatory Laboratory Returns**

#### **Introduction**

Since 2001 NHS acute Trusts have reported quarterly aggregated totals of various laboratory results to PHE.

This process has now been incorporated into the HCAI DCS.

#### Data Collected

- Total number of blood culture sets examined
- Total number of glycopeptide resistant enterococci (GRE) positive blood culture episodes
- Total number of positive blood culture sets
- Total number of *S. aureus* positive blood culture sets
- Total number of *Clostridioides difficile* toxin positive reports in people aged 2 64 years
- Total number of *Clostridioides difficile* toxin positive reports results in people aged >=65 years
- Total number of stool specimens tested for diagnosis of *C. difficile* infection.
- Total number of stool specimens examined
- Total number of faecal specimens and rectal swabs taken for carbapenemaseproducing Enterobacteriaceae (CPE) screening

#### Entering QMLR data

Quarterly Mandatory Laboratory Returns may be entered via the same two routes as standard case capture (see Case Capture User Guide).

However, in summary, you can enter case capture for QMLR as shown in Figure 1 and Figure 2 or Figure 3 and 4.

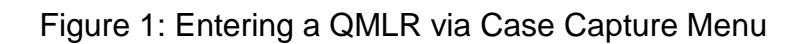

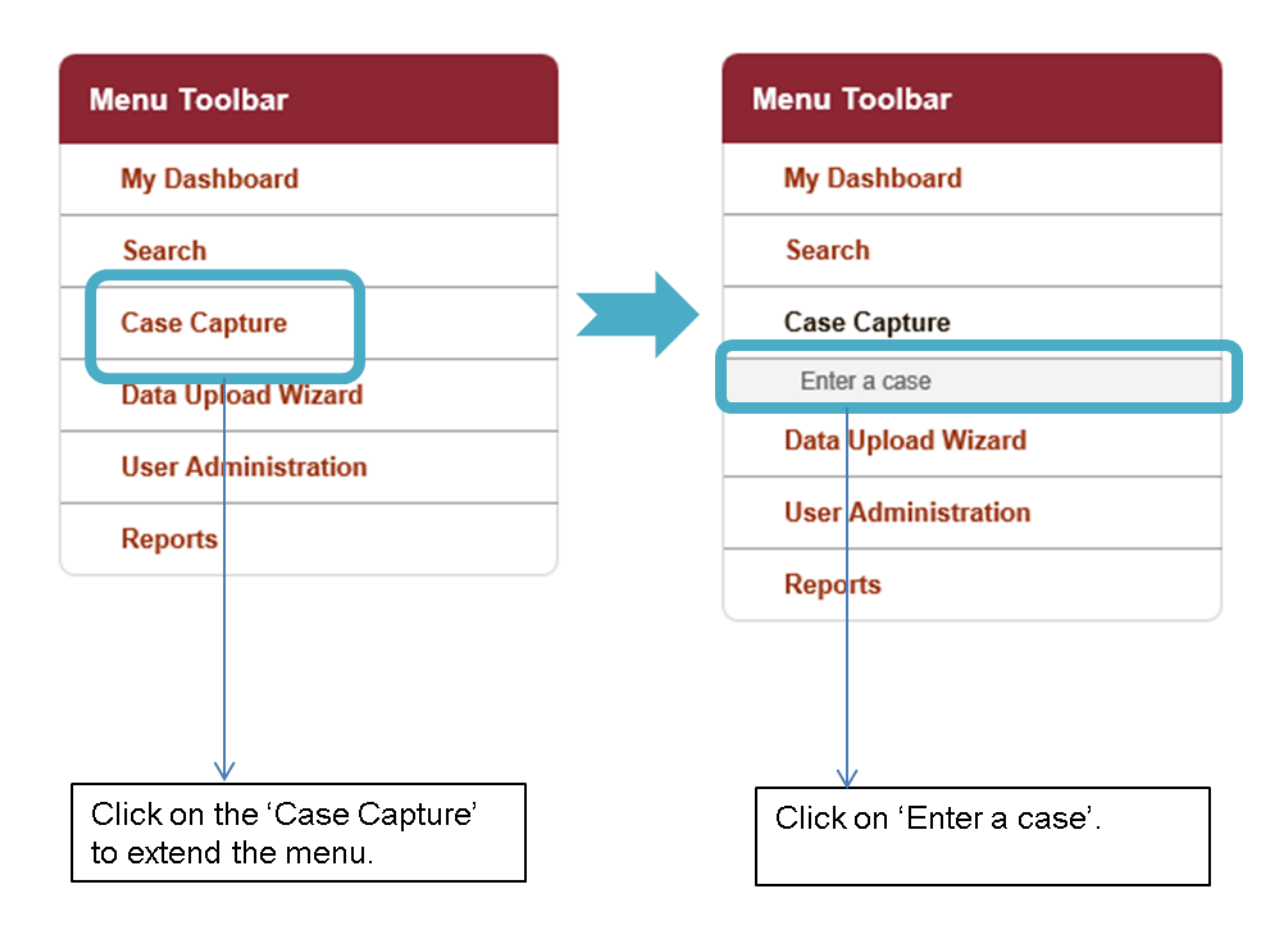

If you select 'Case Capture' from the 'Menu Toolbar', a list of possible actions is shown. You should then click on 'Enter a Case' and this will navigate to a screen, similar in lay out to Figure 2.

Figure 2: Selecting QMLR from Case Capture

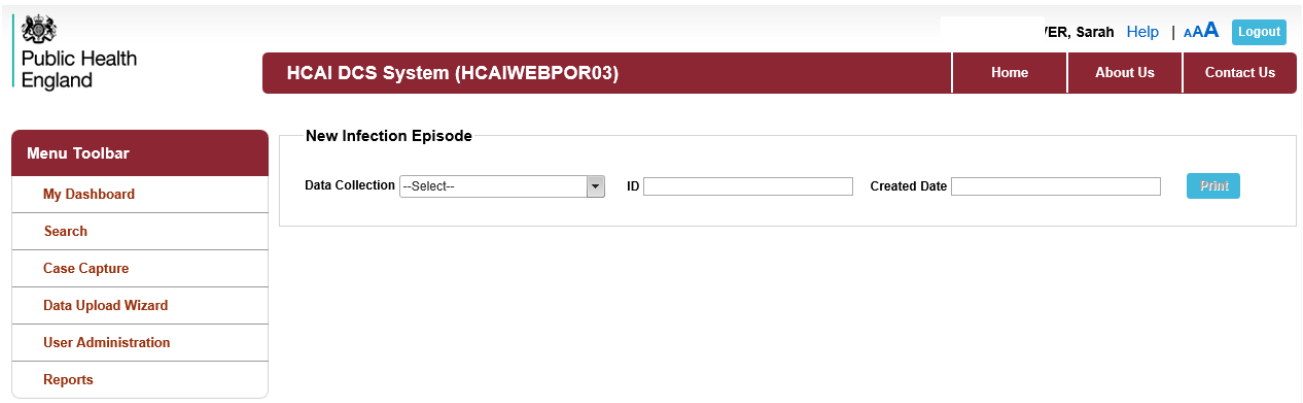

An overview of the parameters in the 'New Infection Episode' screen (Figure 2) can be found in Table 1.

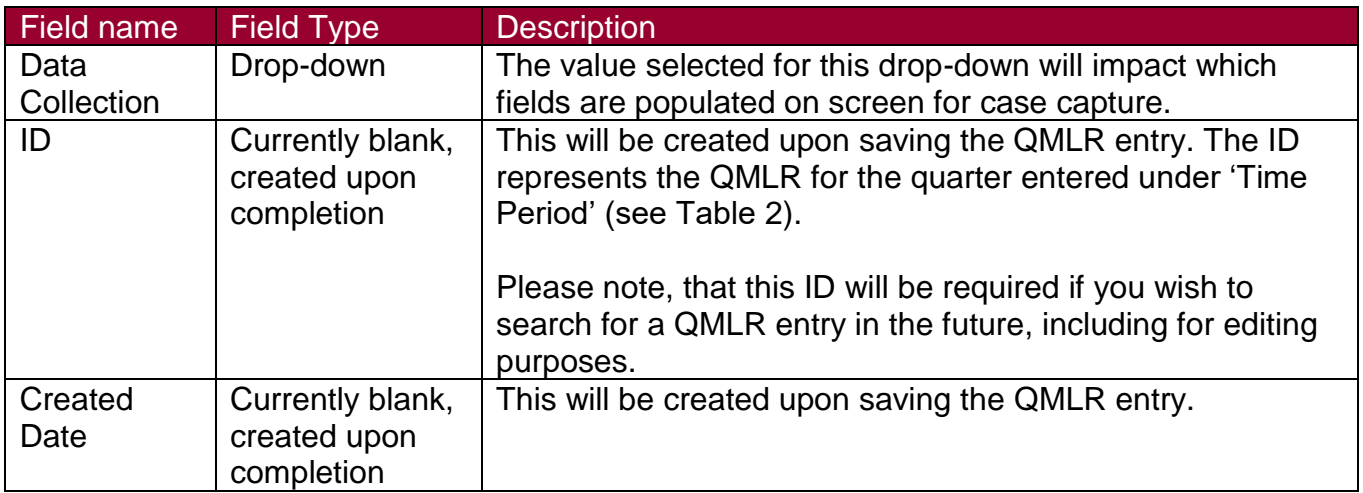

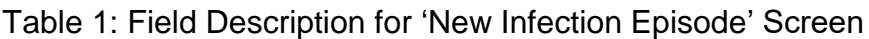

Alternatively, you can enter a QMLR record via the search functionality. To go to the search screen, you will need to click on 'Search' in the 'Menu Toolbar' (Figure 3).

Figure 3: Entering the Search Screen

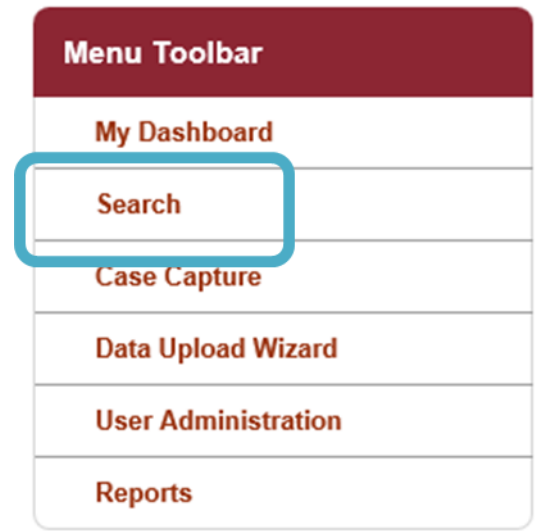

This will take you to the search screen (Figure 4). Once on the 'Search Infection Episodes' screen, you can scroll down to the bottom of the screen and click on 'New Infection Episode', this will take you to case capture 'New Infection Episode' screen (see Figure 2).

#### Figure 4: Search Screen

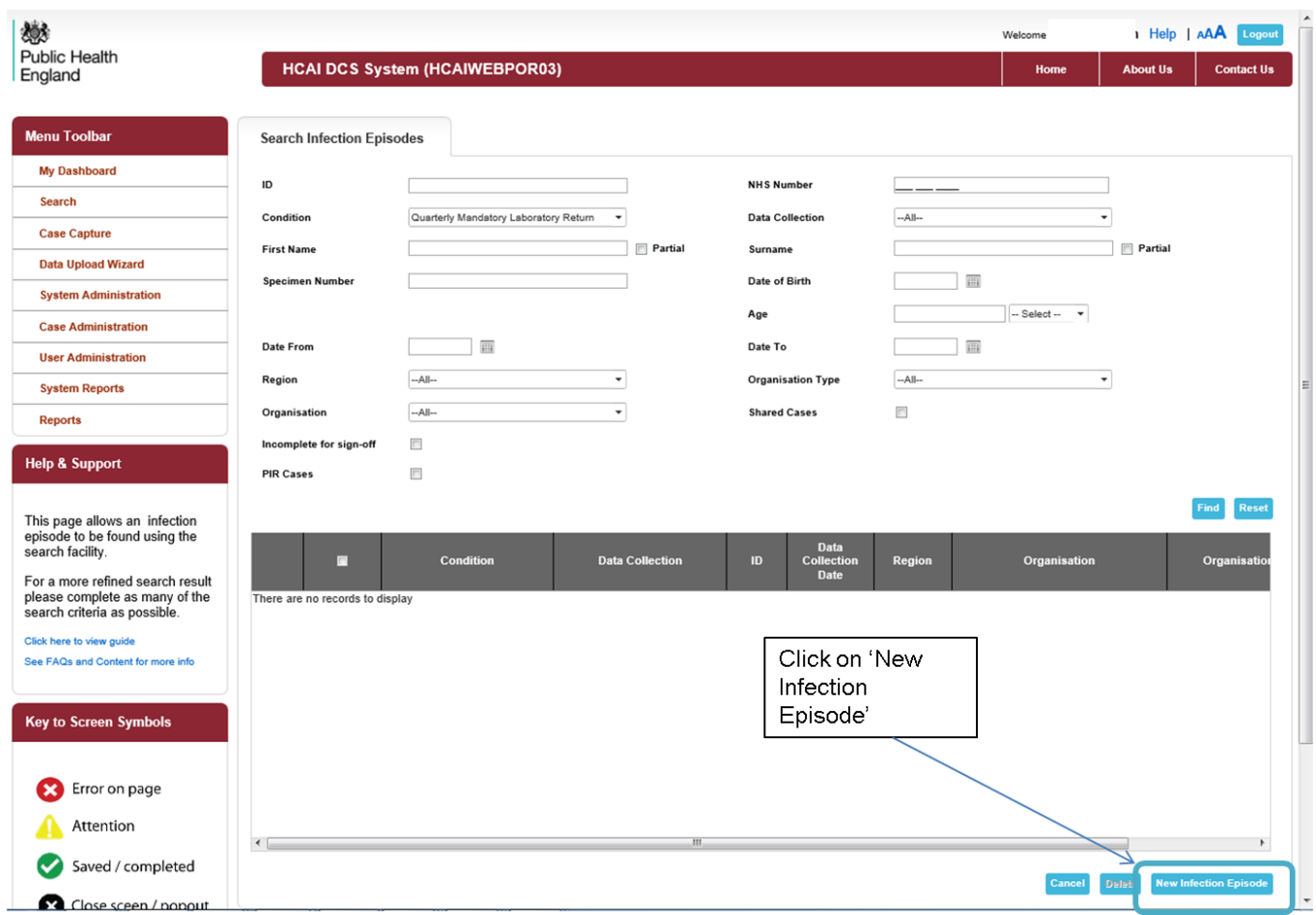

Once you are into the case capture screen Figure 2, you will need to select 'QMLR' from the 'Data Collection' drop-down menu (Figure 5).

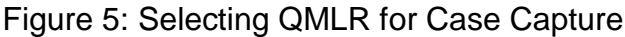

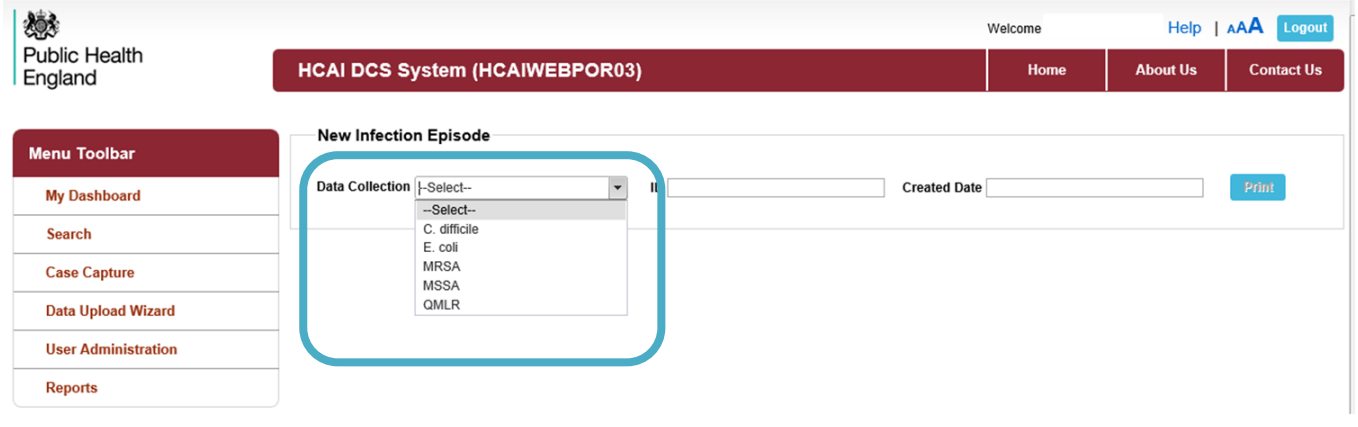

Once QMLR has been selected, the relevant case capture tabs will appear; 'Data Collection Details' and 'Quarterly Mandatory Laboratory Return', see Figure 6. The fields in each tab are explained in Table 2 and Table 3, respectively.

#### Figure 6: QMLR Case Capture Screens

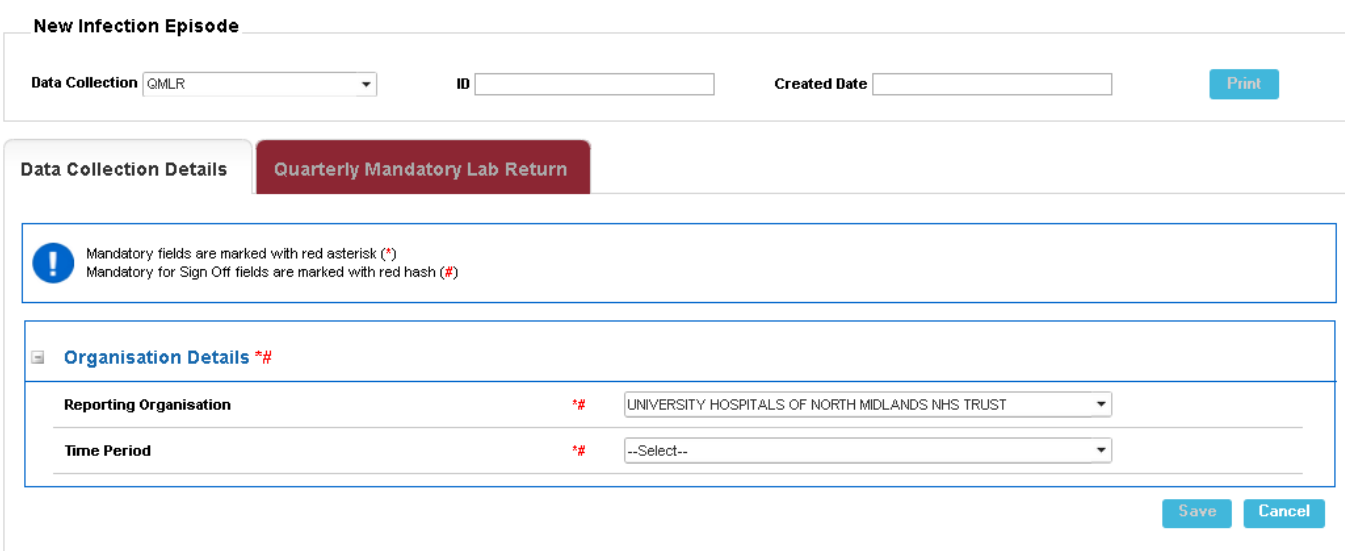

Table 2: Fields on the 'Data Collection Details' Tab

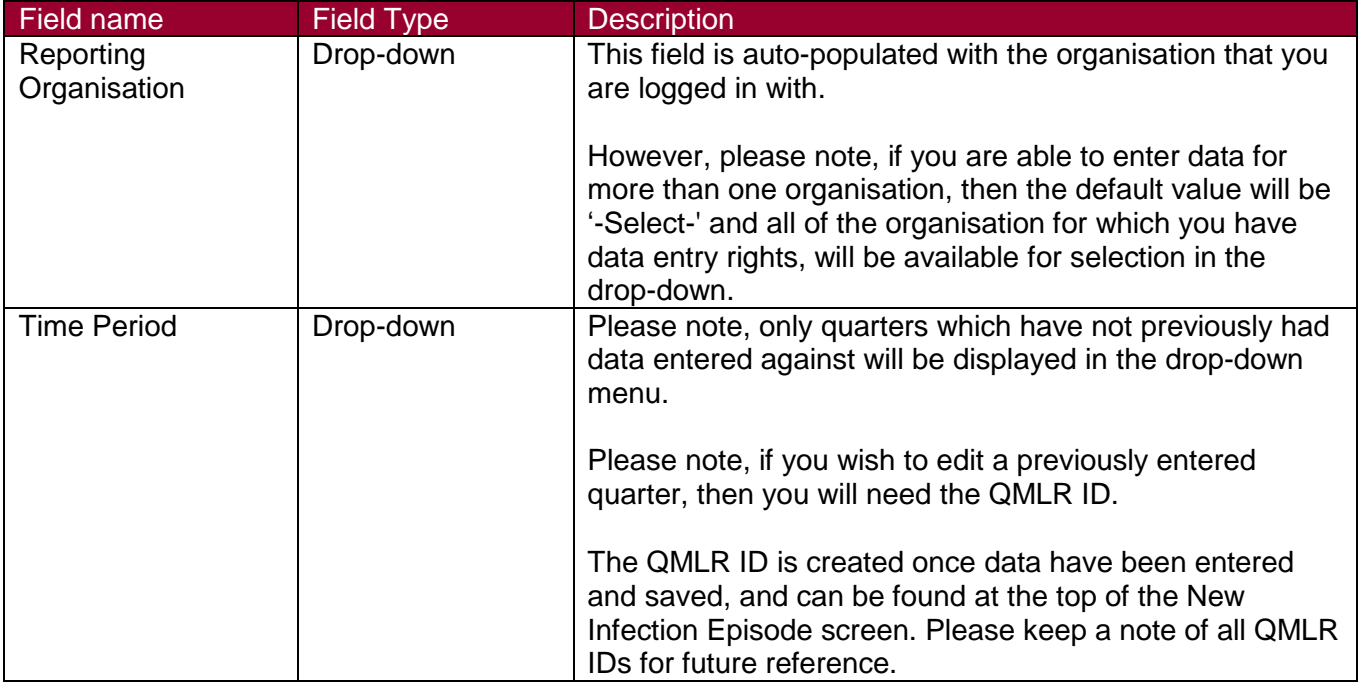

Once you have entered both the 'Reporting Organisation' and 'Time Period' you can then click on 'Save'. This creates the QMLR record, and the QMLR ID and created date will then be populated.

NB. Please keep a note of all QMLR IDs, if you wish to edit your QMLR entries, you will need the ID numbers to search for the time periods (please see 'Search' User Guide).

Also, upon saving the record, a pop-up window will appear, asking you to navigate to the second tab ('Quarterly Mandatory Lab Return') in order to enter the laboratory information, see Figure 7.

Figure 7: Screen Upon Saving 'Data Collection Details' Tab

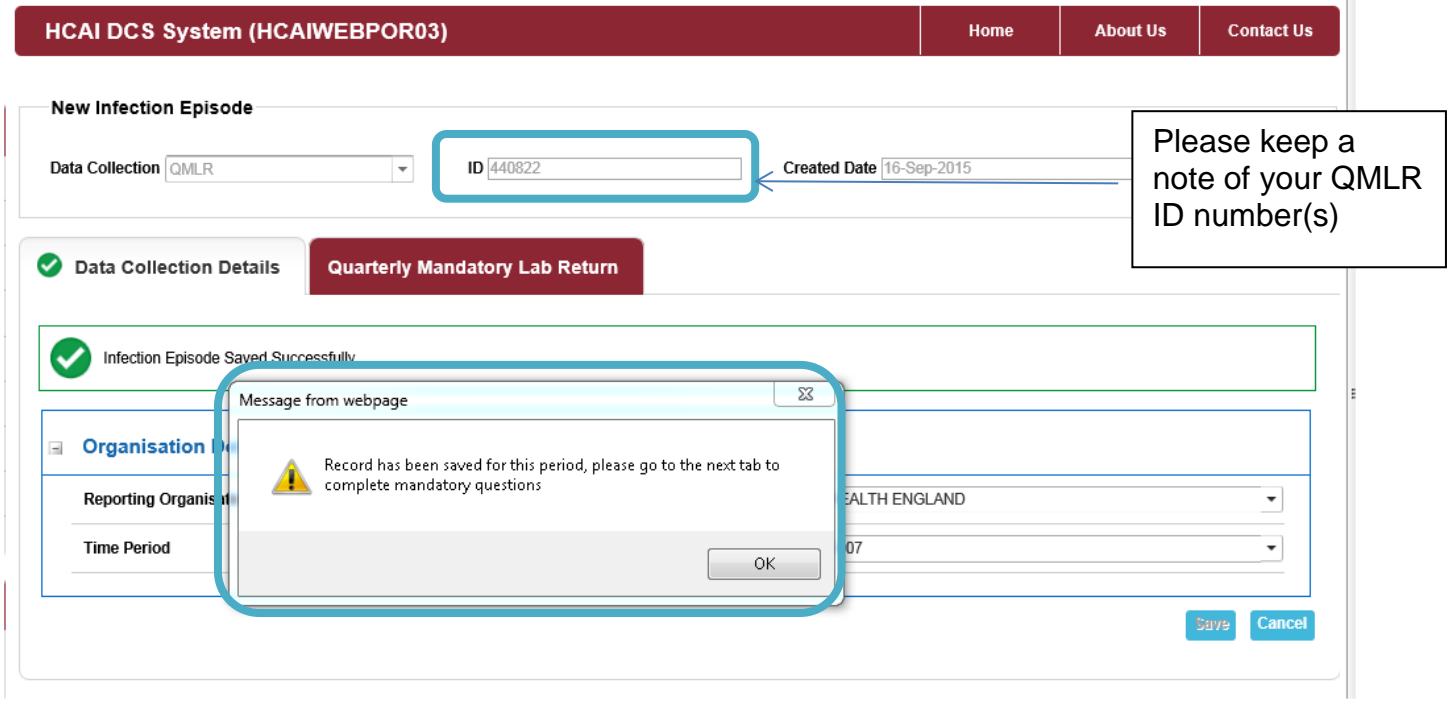

**Please Note: Navigating away from the QMLR case capture screens at this point, without going to the 'Quarterly Mandatory Lab Return' tab to enter the laboratory data, will mean that the 'Time Period' will have been saved with 0's populating in the laboratory fields found on 'Quarterly Mandatory Lab Return' tab.** 

**It is best practice to note the ID (see Figure 7) in case there is a need to return and edit the QMLR data at a later date.**

Once you have clicked 'OK' in the pop-up window, you will need to click on the 'Quarterly Mandatory Lab Return' tab header to enter the laboratory data. The 'Quarterly Mandatory Lab Return' tab will appear as shown in Figure 8. The fields found on this tab are described in Table 3.

### Figure 8: 'Quarterly Mandatory Lab Return' Tab

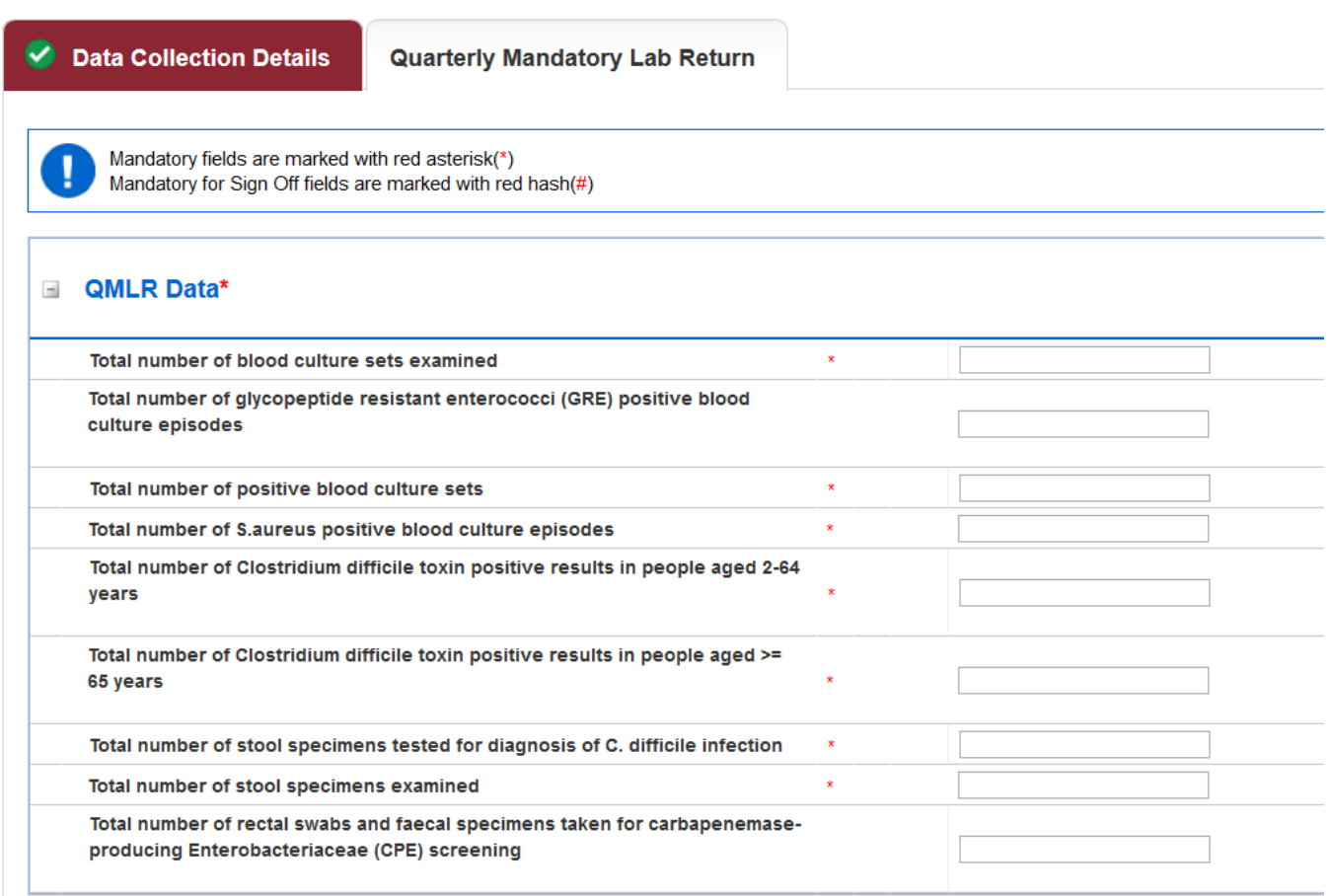

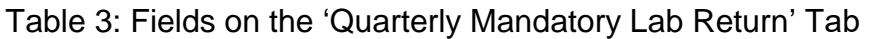

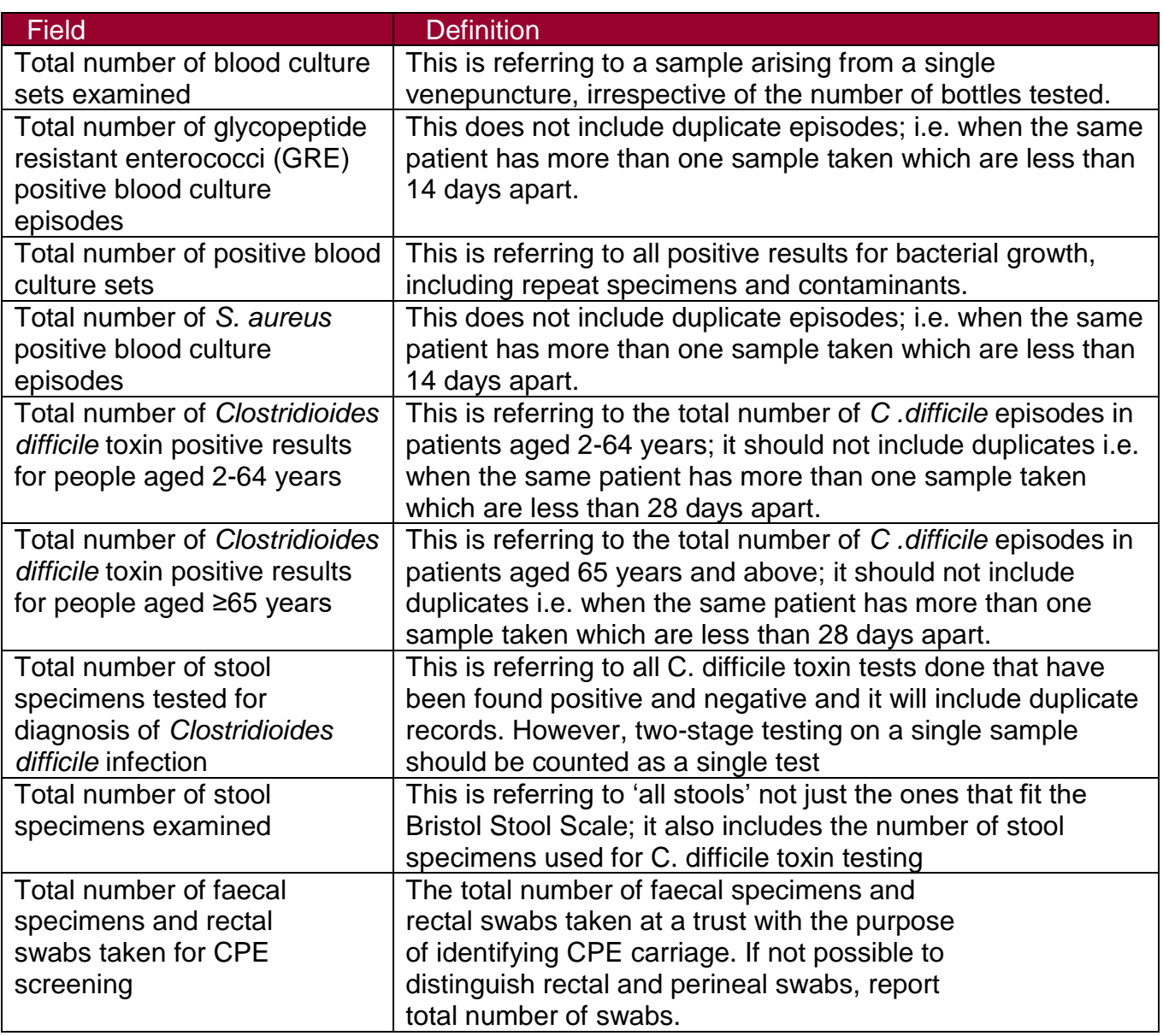

Please note: Data is entered by completing the aggregate total in each of the rows for the specified time period.

#### QMLR Data Lock down

The QMLR dataset will automatically be locked by the HCAI DCS 6 weeks after the end of each quarter. The Trust Chief Executive Officer does not need to sign off this data. This will occur on the 15th day of the following month after the Data Collection Period has finished.

For example:

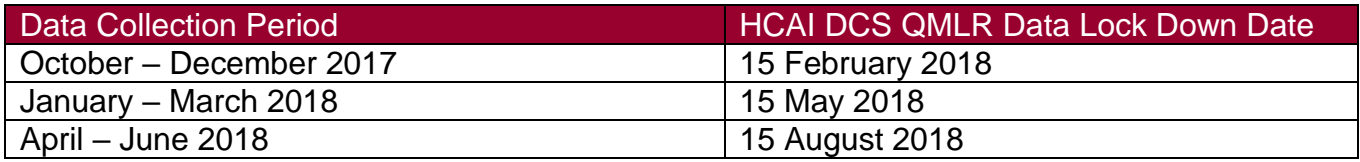

Please Note: After this date no changes can be made to individual datasets at a local level. However, to upload data after lockdown, acute Trusts will need to request an unlock of the quarter (via [mandatory.surveillance@phe.gov.uk\)](mailto:mandatory.surveillance@phe.gov.uk), Trusts will then be able upload the QMLR data onto the HCAI DCS.